## **How to Post Bank Deposit**

Posting a transaction means recording the transaction to GL Account Details. This also locks up the transaction from being changed.

Under certain circumstances you may not be able to post a transaction due to a variety of reasons listed below.

- There is no Fiscal Year created for the date you are trying to post the transaction.
- You have closed your periods in the Fiscal Year screen for the date you are trying to post the transaction .
- The transaction you are to post is not originally created by you and Allow User to only Post Transactions they created checkbox is checked
  in the User Security screen.

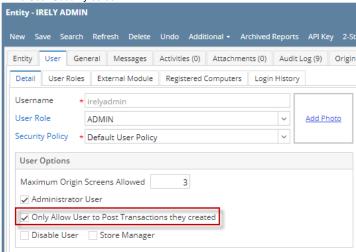

The following will guide you on how to post a bank deposit.

1. Open the bank deposit you want to post.

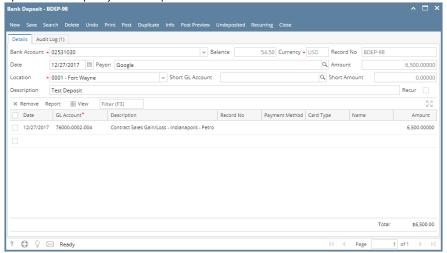

- 2. Post the transaction. There are 2 ways to post a bank deposit.
  - a. On Bank Deposit screen, click Post toolbar button.

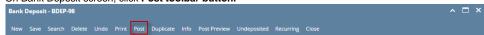

b. On Bank Deposit screen, click Post Preview toolbar button to open Recap Transaction screen. Click Post toolbar button.

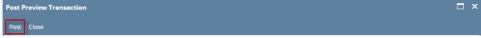

3. The bank deposit is posted. These changes are then automatically applied to the bank deposit.

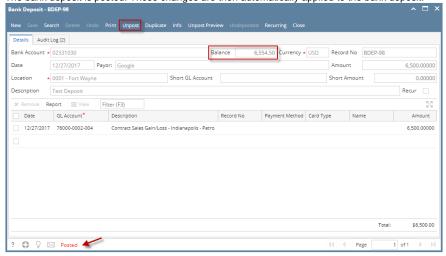

- **a.** Posted is shown at the left part of the **Status bar**.
- b. The previously Posted toolbar button is now labeled as Unpost.
- $\boldsymbol{c.}\,$  The  $\boldsymbol{Balance}$  field is now updated by the amount of bank deposit.
- d. The entire screen is disabled preventing the user from changing anything to the posted transaction.
- 4. The bank deposit transaction is then recorded to the following areas in i21.
  - a. In the GL Account Detail. You may open any account used from the bank deposit, then select the bank deposit transaction by clicking the checkbox before the Date field and click Transaction Detail toolbar button. That will open the GL Transaction Detail screen, where accounts affected by the bank deposit are shown.

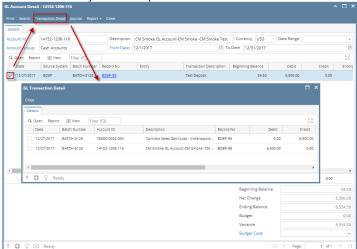

If you open the Account assigned for the bank account used in the bank deposit, the Ending Balance field at the bottom will show the same amount shown in the posted bank deposit.

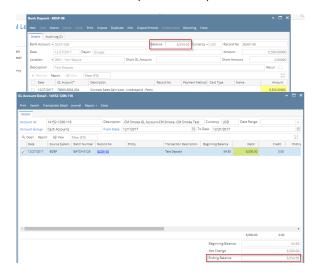

b. **Bank Accounts screen > Balance field** for the selected bank account will be updated with the Bank Deposit amount. That same amount matches that of the posted Bank Deposit > Balance field.

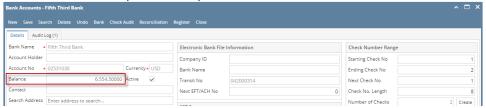

 Bank Deposit is recorded in the Bank Account Register for the Bank Account used. Balance field matches that of the posted Bank Deposit > Balance field.

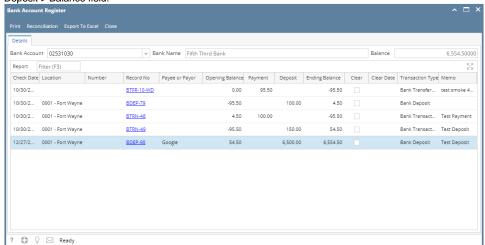

d. Bank Deposit is recorded in the **Bank Reconciliation > Deposits and Credits panel** for the Bank Account used. **Bank Account Balance field** matches that of the posted Bank Deposit > Balance field.

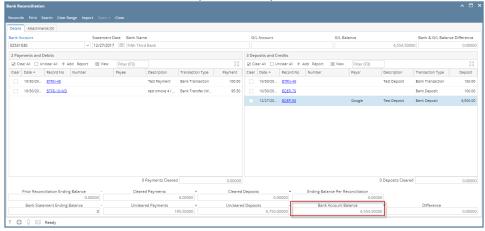

Posting a transaction means recording the transaction to GL Account Details. This also locks up the transaction from being changed.

Under certain circumstances you may not be able to post a transaction due to a variety of reasons listed below.

- There is no Fiscal Year created for the date you are trying to post the transaction.
- You have closed your periods in the Fiscal Year screen for the date you are trying to post the transaction .

• The transaction you are to post is not originally created by you and Allow User to only Post Transactions they created checkbox is checked in the User Security screen.

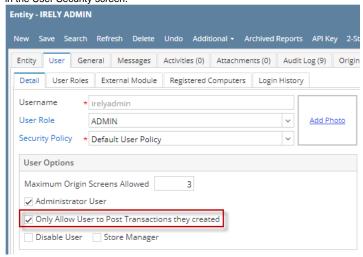

The following will guide you on how to post a bank deposit.

1. Open the bank deposit you want to post.

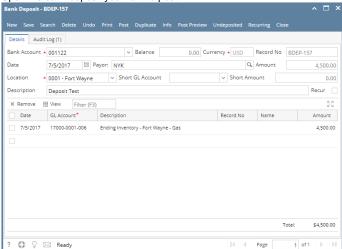

- 2. Post the transaction. There are 2 ways to post a bank deposit.
  - a. On Bank Deposit screen, click Post toolbar button.

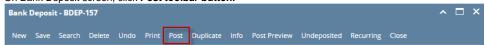

b. On Bank Deposit screen, click **Post Preview toolbar button** to open Recap Transaction screen. Click **Post toolbar button**.

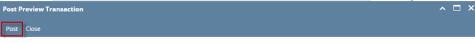

3. The bank deposit is posted. These changes are then automatically applied to the bank deposit.

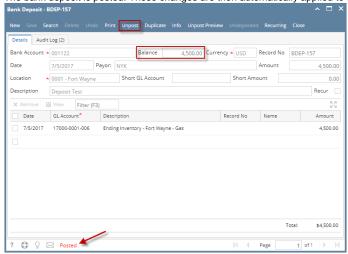

- a. Posted is shown at the left part of the Status bar.
- b. The previously Posted toolbar button is now labeled as Unpost.
- c. The Balance field is now updated by the amount of bank deposit.
- d. The entire screen is disabled preventing the user from changing anything to the posted transaction.
- 4. The bank deposit transaction is then recorded to the following areas in i21.
  - a. In the GL Account Detail. You may open any account used from the bank deposit, then select the bank deposit transaction by clicking the checkbox before the Date field and click Transaction Detail toolbar button. That will open the GL Transaction Detail screen, where accounts affected by the bank deposit are shown.

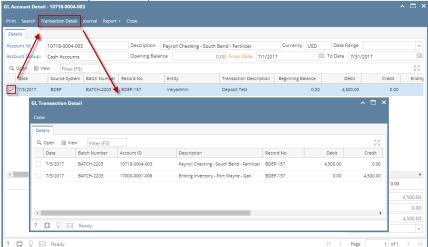

If you open the Account assigned for the bank account used in the bank deposit, the Ending Balance field at the bottom will show the same amount shown in the posted bank deposit.

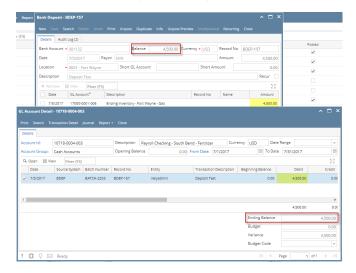

b. **Bank Accounts screen > Balance field** for the selected bank account will be updated with the Bank Deposit amount. That same amount matches that of the posted Bank Deposit > Balance field.

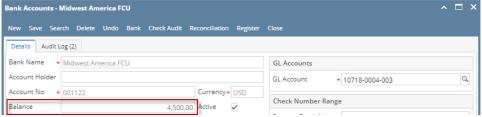

 Bank Deposit is recorded in the Bank Account Register for the Bank Account used. Balance field matches that of the posted Bank Deposit > Balance field.

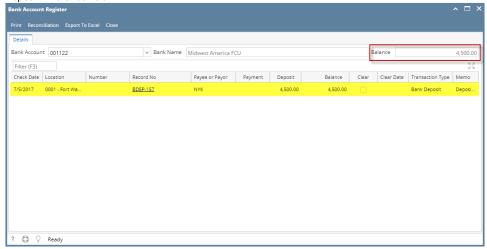

d. Bank Deposit is recorded in the **Bank Reconciliation > Deposits and Credits panel** for the Bank Account used. **Bank Account Balance field** matches that of the posted Bank Deposit > Balance field.

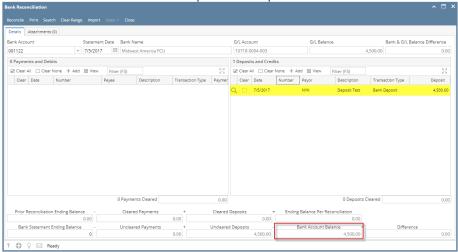

Posting a transaction means recording the transaction to GL Account Details. This also locks up the transaction from being changed.

Under certain circumstances you may not be able to post a transaction due to a variety of reasons listed below.

- There is no Fiscal Year created for the date you are trying to post the transaction.
- You have closed your periods in the Fiscal Year screen for the date you are trying to post the transaction .

• The transaction you are to post is not originally created by you and Allow User to only Post Transactions they created checkbox is checked in the User Security screen.

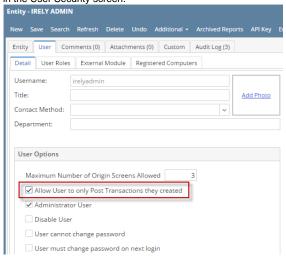

The following will guide you on how to post a bank deposit.

1. Open the bank deposit you want to post.

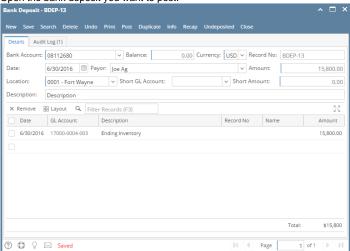

- 2. Post the transaction. There are 2 ways to post a bank deposit.
  - a. On Bank Deposit screen, click Post toolbar button.

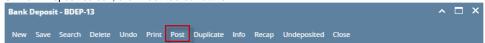

b. On Bank Deposit screen, click **Recap toolbar button** to open Recap Transaction screen. Click **Post toolbar button**.

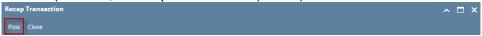

3. The bank deposit is posted. These changes are then automatically applied to the bank deposit.

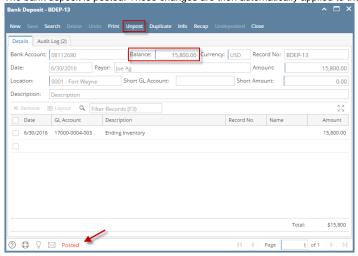

- a. Posted is shown at the left part of the Status bar.
- b. The previously Posted toolbar button is now labeled as Unpost.
- c. The Balance field is now updated by the amount of bank deposit.
- d. The entire screen is disabled preventing the user from changing anything to the posted transaction.
- 4. The bank deposit transaction is then recorded to the following areas in i21.
  - a. In the GL Account Detail. You may open any account used from the bank deposit, then select the bank deposit transaction by clicking the checkbox before the Date field and click Transaction Detail toolbar button. That will open the GL Transaction Detail screen, where accounts affected by the bank deposit are shown.

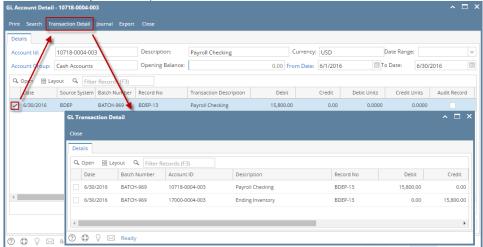

If you open the Account assigned for the bank account used in the bank deposit, the Ending Balance field at the bottom will show the same amount shown in the posted bank deposit.

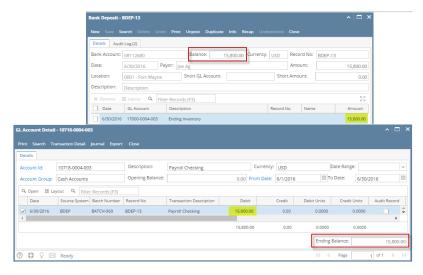

b. **Bank Accounts screen > Balance field** for the selected bank account will be updated with the Bank Deposit amount. That same amount matches that of the posted Bank Deposit > Balance field.

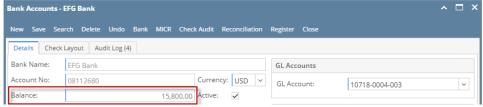

 Bank Deposit is recorded in the Bank Account Register for the Bank Account used. Balance field matches that of the posted Bank Deposit > Balance field.

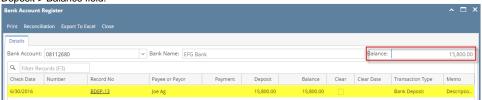

d. Bank Deposit is recorded in the **Bank Reconciliation > Deposits and Credits panel** for the Bank Account used. **Bank Account Balance field** matches that of the posted Bank Deposit > Balance field.

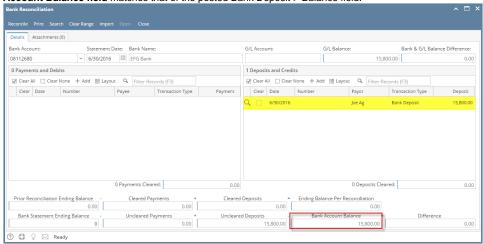

Posting a transaction means recording the transaction to GL Account Details. This also locks up the transaction from being changed.

Under certain circumstances you may not be able to post a transaction due to a variety of reasons listed below.

- There is no Fiscal Year created for the date you are trying to post the transaction.
- You have closed your periods in the Fiscal Year screen for the date you are trying to post the transaction.
- The transaction you are to post is not originally created by you and Allow User to only Post Transactions they created checkbox is checked
  in the User Security screen.

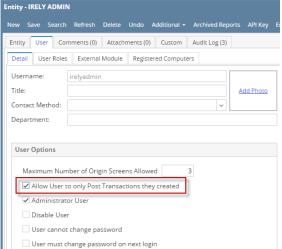

The following will guide you on how to post a bank deposit.

1. Open the bank deposit you want to post.

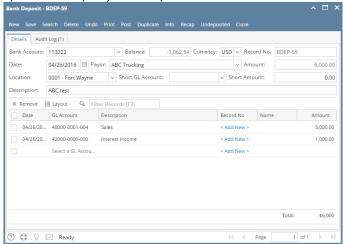

- 2. Post the transaction. There are 2 ways to post a bank deposit.
  - a. On Bank Deposit screen, click Post toolbar button.

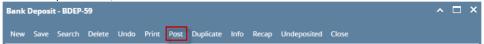

b. On Bank Deposit screen, click **Recap toolbar button** to open Recap Transaction screen. Click **Post toolbar button**.

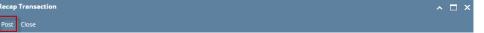

3. The bank deposit is posted. These changes are then automatically applied to the bank deposit.

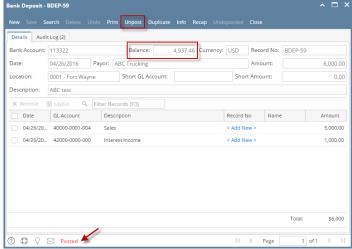

- a. Posted is shown at the left part of the Status bar.
- b. The previously Posted toolbar button is now labeled as Unpost.
- c. The Balance field is now updated by the amount of bank deposit.
- d. The entire screen is disabled preventing the user from changing anything to the posted transaction.
- 4. The bank deposit transaction is then recorded to the following areas in i21.
  - a. In the GL Account Detail. You may open any account used from the bank deposit, then select the bank deposit transaction by clicking the checkbox before the Date field and click Transaction Detail toolbar button. That will open the GL Transaction Detail screen, where accounts affected by the bank deposit are shown.

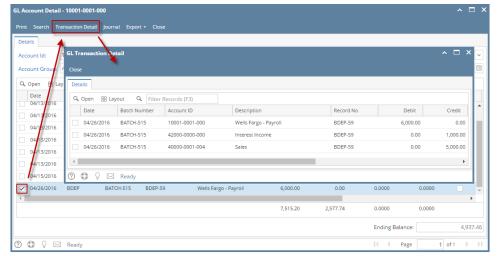

If you open the Account assigned for the bank account used in the bank deposit, the Ending Balance field at the bottom will show the same amount shown in the posted bank deposit.

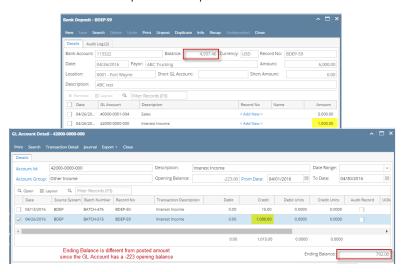

b. **Bank Accounts screen > Balance field** for the selected bank account will be updated with the Bank Deposit amount. That same amount matches that of the posted Bank Deposit > Balance field.

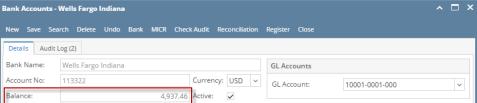

 Bank Deposit is recorded in the Bank Account Register for the Bank Account used. Balance field matches that of the posted Bank Deposit > Balance field.

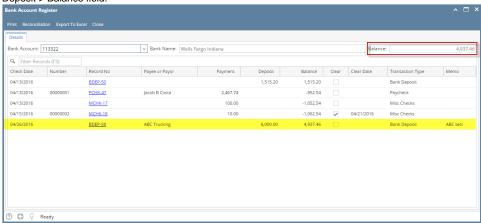

d. Bank Deposit is recorded in the Bank Reconciliation > Deposits and Credits panel for the Bank Account used. Bank
 Account Balance field matches that of the posted Bank Deposit > Balance field.

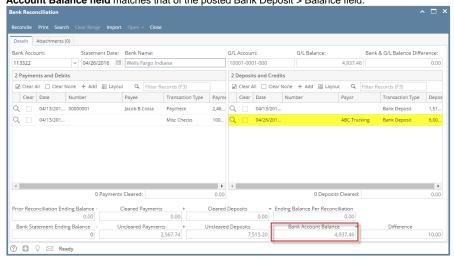

Posting a transaction means recording the transaction to GL Account Details. This also locks up the transaction from being changed.

Under certain circumstances you may not be able to post a transaction due to a variety of reasons listed below.

- There is no Fiscal Year created for the date you are trying to post the transaction.
- You have closed your periods in the Fiscal Year screen for the date you are trying to post the transaction.
- The transaction you are to post is not originally created by you and Allow User to only Post Transactions they created checkbox is checked
  in the User Security screen.

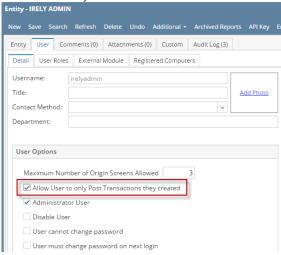

The following will guide you on how to post a bank deposit.

1. Open the bank deposit you want to post.

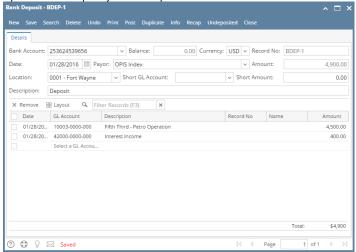

- 2. Post the transaction. There are 2 ways to post a bank deposit.
  - a. On Bank Deposit screen, click Post toolbar button.

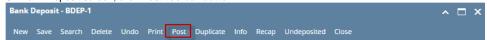

b. On Bank Deposit screen, click Recap toolbar button to open Recap Transaction screen. Click Post toolbar button.

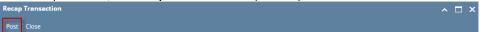

3. The bank deposit is posted. These changes are then automatically applied to the bank deposit.

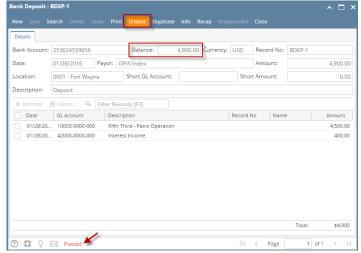

- a. Posted is shown at the left part of the Status bar.
- b. The previously **Posted toolbar button** is now labeled as **Unpost**.
- c. The Balance field is now updated by the amount of bank deposit.
- d. The entire screen is disabled preventing the user from changing anything to the posted transaction.
- 4. The bank deposit transaction is then recorded to the following areas in i21.
  - a. In the **GL Account Detail**. You may open any account used from the bank deposit, then select the bank deposit transaction by clicking the checkbox before the Date field and click Transaction Detail toolbar button. That will open the GL Transaction Detail screen, where accounts affected by the bank deposit are shown.

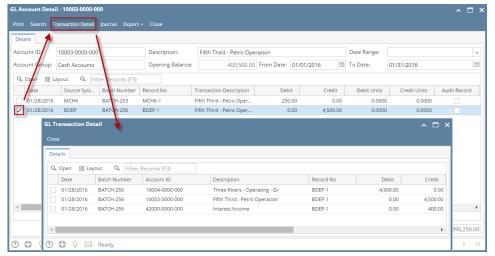

If you open the Account assigned for the bank account used in the bank deposit, the Ending Balance field at the bottom will show the same amount shown in the posted bank deposit.

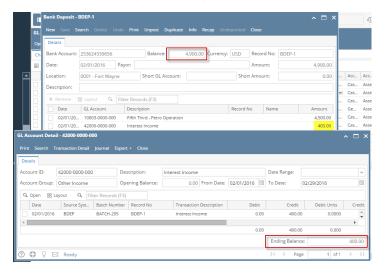

b. **Bank Accounts screen > Balance field** for the selected bank account will be updated with the Bank Deposit amount. That same amount matches that of the posted Bank Deposit > Balance field.

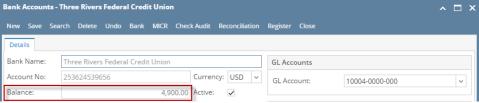

c. Bank Deposit is recorded in the **Bank Account Register** for the Bank Account used. **Balance field** matches that of the posted Bank Deposit > Balance field.

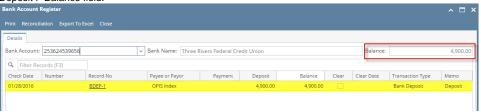

d. Bank Deposit is recorded in the Bank Reconciliation > Deposits and Credits panel for the Bank Account used. Bank
 Account Balance field matches that of the posted Bank Deposit > Balance field.

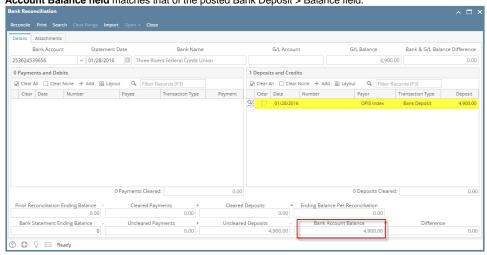

Posting a transaction means recording the transaction to GL Account Details. This also locks up the transaction from being changed.

Under certain circumstances you may not be able to post a transaction due to a variety of reasons listed below.

- There is no Fiscal Year created for the date you are trying to post the transaction.
- You have closed your periods in the Fiscal Year screen for the date you are trying to post the transaction .
- The transaction you are to post is not originally created by you and Allow User to only Post Transactions they created checkbox is checked
  in the User Security screen.

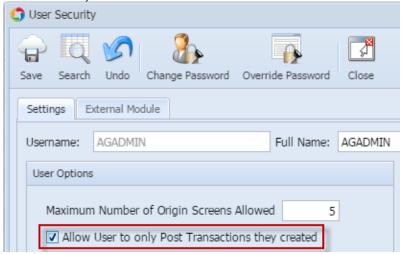

The following will guide you on how to post a bank deposit.

1. Open the bank deposit you want to post.

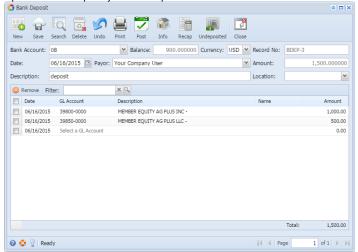

- 2. Post the transaction. There are 2 ways to post a bank deposit.
  - a. On Bank Deposit screen, click Post toolbar button.

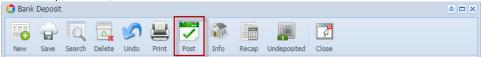

b. On Bank Deposit screen, click Recap toolbar button to open Recap Transaction screen. Click Post toolbar button.

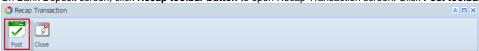

3. The bank deposit is posted. These changes are then automatically applied to the bank deposit.

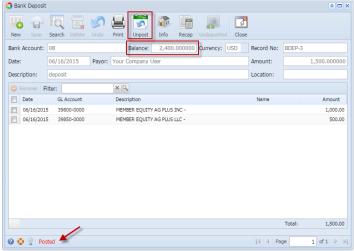

- a. Posted is shown at the left part of the Status bar.
- b. The previously **Posted toolbar button** is now labeled as **Unpost**.
- c. The Balance field is now updated by the amount of bank deposit.
- d. The entire screen is disabled preventing the user from changing anything to the posted transaction.
- 4. The bank deposit transaction is then recorded to the following areas in i21.
  - a. In the GL Account Detail. You may open any account used from the bank deposit, then select the bank deposit transaction by clicking the checkbox before the Date field and click Transaction Detail toolbar button. That will open the GL Transaction Detail screen, where accounts affected by the bank deposit are shown.

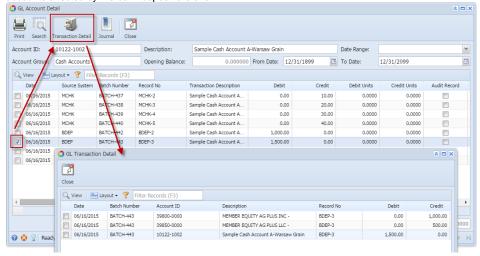

If you open the Account assigned for the bank account used in the bank deposit, the **Ending Balance field** at the bottom will show the same amount shown in the posted bank deposit.

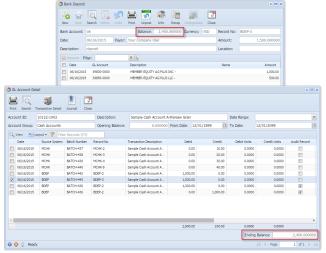

b. **Bank Accounts screen > Balance field** for the selected bank account will be updated with the Bank Deposit amount. That same amount matches that of the posted Bank Deposit > Balance field.

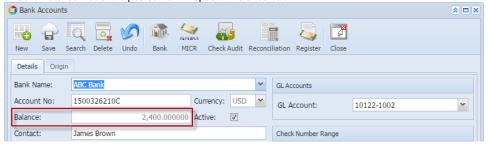

 Bank Deposit is recorded in the Bank Account Register for the Bank Account used. Balance field matches that of the posted Bank Deposit > Balance field.

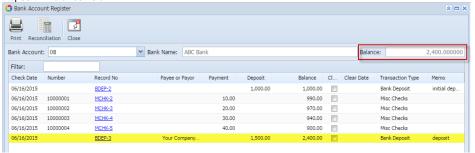

d. Bank Deposit is recorded in the Bank Reconciliation > Deposits and Credits panel for the Bank Account used. Bank
 Account Balance field matches that of the posted Bank Deposit > Balance field.

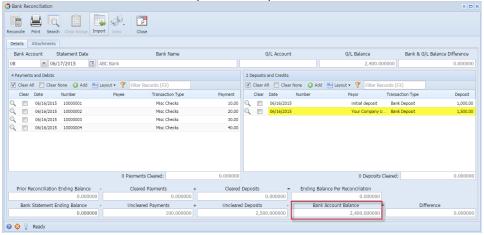

Posting a transaction means recording the transaction to GL Account Details. This also locks up the transaction from being changed.

Under certain circumstances you may not be able to post a transaction due to a variety of reasons listed below.

- There is no Fiscal Year created for the date you are trying to post the transaction.
- You have closed your periods in the Fiscal Year screen for the date you are trying to post the transaction.
- The transaction you are to post is not originally created by you and Allow User to only Post Transactions they created checkbox is checked
  in the User Security screen.

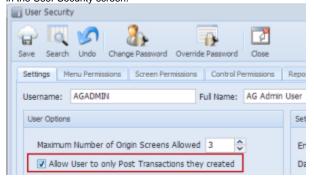

The following will guide you on how to post a bank deposit.

1. Open the bank deposit you want to post.

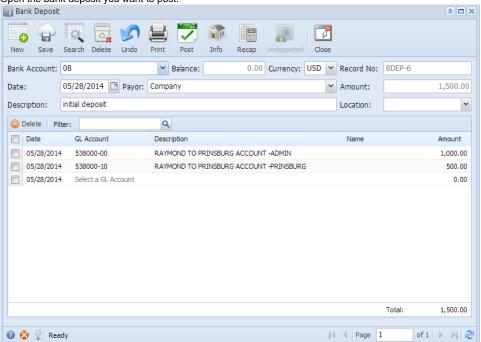

2. Post the transaction. There are 2 ways to post a bank deposit.

a. On Bank Deposit screen, click Post toolbar button.

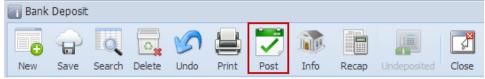

b. On Bank Deposit screen, click Recap toolbar button to open Recap Transaction screen. Click Post toolbar button.

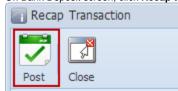

3. The bank deposit is posted. These changes are then automatically applied to the bank deposit.

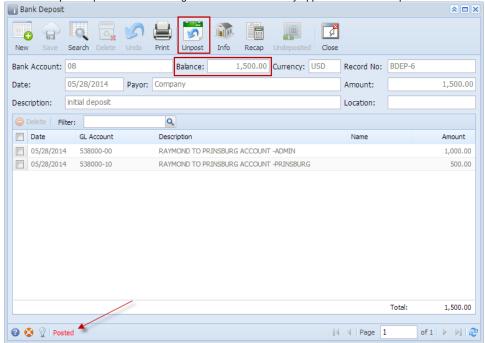

- a. Posted is shown at the left part of the Status bar.
- b. The previously Posted toolbar button is now labeled as Unpost.
- c. The Balance field is now updated by the amount of bank deposit.
- d. The entire screen is disabled preventing the user from changing anything to the posted transaction.
- 4. The bank deposit transaction is then recorded to the following areas in i21.
  - a. In the GL Account Detail. You may open any account used from the bank deposit, then select the bank deposit transaction by clicking the checkbox before the Date field and click Transaction Detail toolbar button. That will open the GL Transaction Detail screen, where accounts affected by the bank deposit are shown.

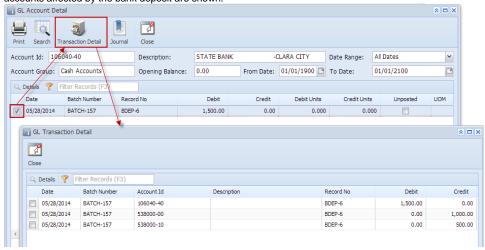

If you open the Account assigned for the bank account used in the bank deposit, the **Ending Balance field** at the bottom will show the same amount shown in the posted bank deposit.

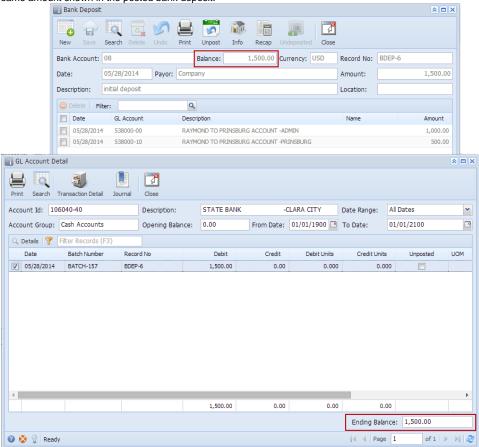

b. **Bank Accounts screen > Balance field** for the selected bank account will be updated with the Bank Deposit amount. That same amount matches that of the posted Bank Deposit > Balance field.

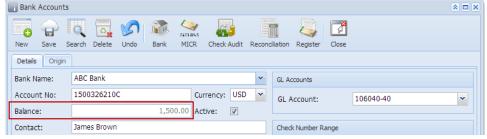

c. Bank Deposit is recorded in the **Bank Account Register** for the Bank Account used. **Balance field** matches that of the posted Bank Deposit > Balance field.

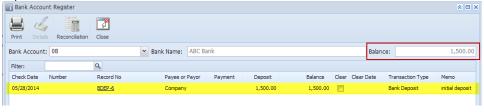

d. Bank Deposit is recorded in the **Bank Reconciliation > Deposits and Credits panel** for the Bank Account used. **Bank Account Balance field** matches that of the posted Bank Deposit > Balance field.

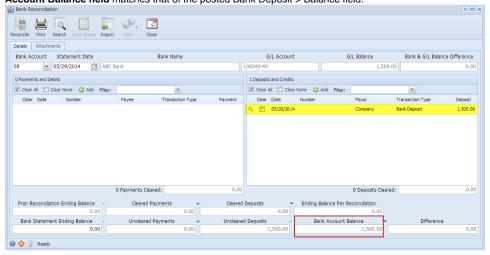